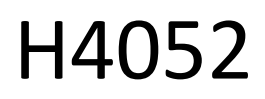

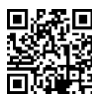

## CZ | GoSmart IP-500 GUARD vigilabebés giratorio con monitor y Wi-Fi

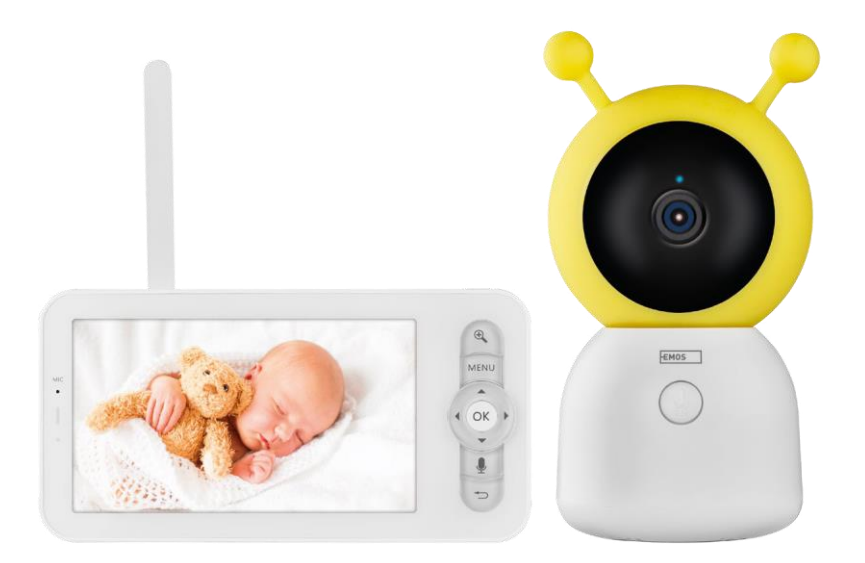

# m2 Índice

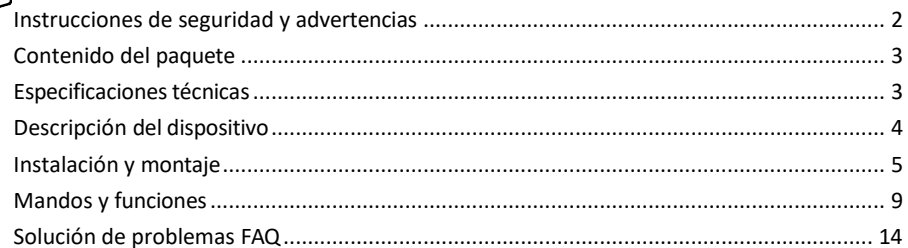

## <span id="page-1-0"></span>Instrucciones y advertencias de seguridad

Antes de utilizar el aparato, lea las instrucciones de uso.

Observe las instrucciones de seguridad de este manual.

No utilice varios cables alargadores para alimentar el aparato. De lo contrario, podrían generarse temperaturas elevadas y peligro de incendio.

No coloque objetos pesados sobre el aparato.

No utilice agua ni productos químicos para limpiar la suciedad del exterior del aparato. Utilice siempre un paño seco para evitar daños mecánicos y descargas eléctricas.

No doble ni desconecte a la fuerza el cable de alimentación de la red eléctrica. Si se daña, existe riesgo de incendio o descarga eléctrica.

No conecte el aparato a otros dispositivos, de lo contrario podría sufrir daños permanentes.

No conecte el cable de alimentación a la toma de corriente con las manos mojadas o húmedas, ya que existe riesgo de descarga eléctrica.

No instale el aparato en un entorno húmedo. El incumplimiento de las condiciones de funcionamiento prescritas puede provocar incendios, descargas eléctricas o daños permanentes en el aparato.

No desmonte, repare ni modifique el equipo usted mismo. De lo contrario, podría provocar un incendio, una descarga eléctrica o daños permanentes.

EMOS spol. s r.o. declara que el producto H4052 cumple los requisitos esenciales y otras disposiciones pertinentes de las directivas. El equipo puede utilizarse libremente en la UE.

La Declaración de Conformidad puede consultarse en el sitio web http://www.emos.eu/download. El equipo puede ser operado sobre la base de la autorización general N º VO-R/10/07.2021-8 en su versión modificada.

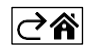

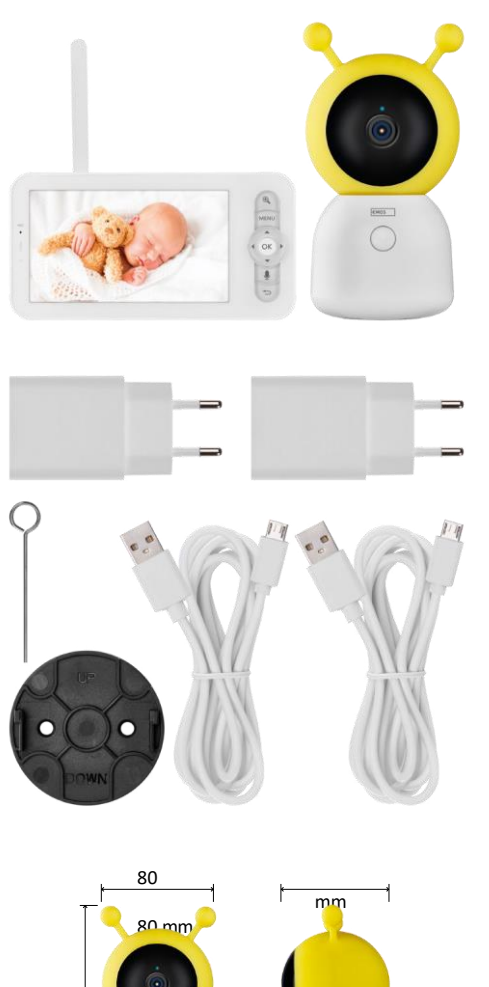

#### <span id="page-2-0"></span>Contenido del paquete

Monitor de cámara Adaptador de corriente 2× Cable USB 2× Tornillos de sujeción Clavija RESET Manual

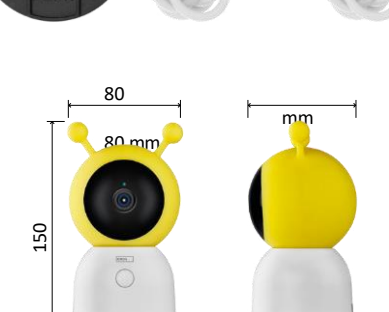

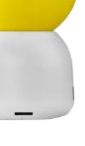

15

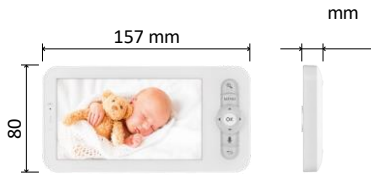

## Especificaciones técnicas

Alimentación: DC 5 V/1 A Tamaño de la cámara: 150 × 80 × 80 mm Tamaño del monitor: 157 × 81 × 15 mm Peso neto: 462 g Resolución: 1 280 × 720 Capacidad de la batería del monitor: 3000 mAh Sensor: CMOS de 1/2,8'' y 3 megapíxeles Distancia IR: visión nocturna hasta 10 m Objetivo: 3,6 mm, F2,0 Almacenamiento: Tarjeta SD (máx. 128 GB) APP: EMOS GoSmart para Android e iOS Conexión: Wi-Fi 2,4 G (IEEE802.11b/g/n) Banda de frecuencia: 2,400-2,4835 GHz Número máximo de usuarios: 6

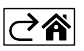

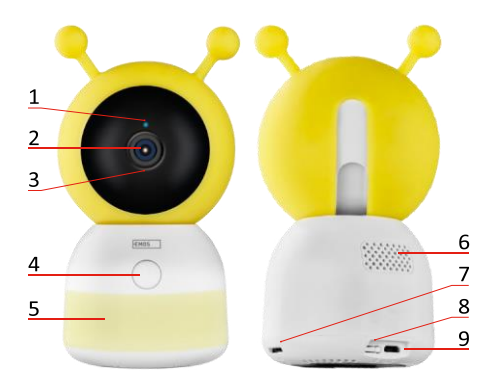

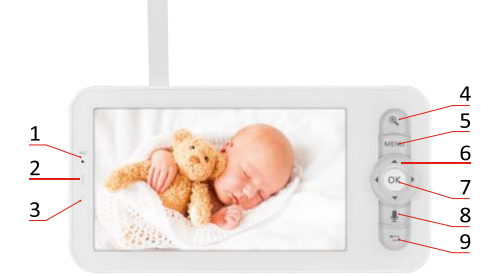

<span id="page-3-0"></span>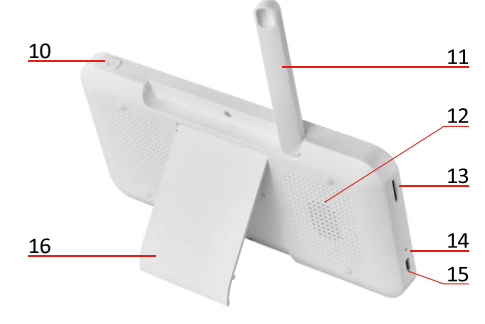

## Descripción del dispositivo

#### Descripción de la unidad de cámara

- 1 LED de estado
- El LED parpadea en rojo: el dispositivo está esperando para conectarse a una red Wi-Fi.
- El LED es azul: la cámara funciona correctamente.
- El LED está rojo: el aparato no funciona.
- 2 Cámara
- 3 Micrófono
- 4 Botón de llamada/emparejamiento
- Una pulsación corta del botón iniciará una llamada.
- Una pulsación larga del botón activa el modo de emparejamiento.
- 5 Luz nocturna
- 6 Altavoz
- 7 Ranura para tarjetas SD
- 8 Botón RESET
- 9 Entrada USB

#### Descripción del monitor portátil

- 1 Micrófono
- 2 LED de estado de alimentación:
- El LED es naranja: Alimentación
- LED verde: carga completa 3 -

LED de estado:

- El LED es amarillo: El monitor está encendido.
- El LED no está encendido: el monitor está apagado.
- 4 Control de zoom 1×/2×/4×
- 5 Acceder al menú
- 6 Controles navegación por menús
- 7 Botón de confirmación
- 8 Para realizar una llamada con la cámara
- 9 Botón Atrás
- 10 Botón de encendido/apagado Pulse el botón durante 5 segundos para encender/apagar el monitor.
- 11 Antena Cambiar el ángulo afecta al nivel de la señal
- 12 Altavoz
- 13 Ranura para tarjetas SD
- 14 Botón RESET Pulse el botón RESET durante 5 segundos para restablecer los ajustes de fábrica de la unidad.
- 15 Entrada USB
- 16 Titular

2,4 GHz 5 GHz

Avis  $\overline{\mathbb{D}}$  $\sqrt[3]{\bullet}$ o La cám ara sólo admi te Wi-Fi de 2,4 GHz (no admi te 5 GHz) .

ご介

 $\overline{\mathsf{x}}$ 

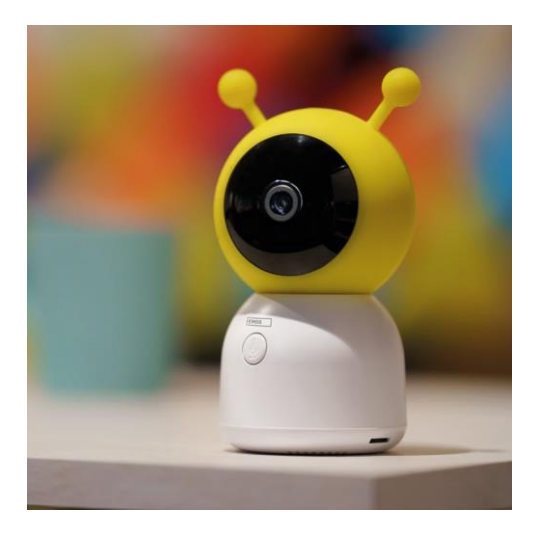

## <span id="page-5-0"></span>Instalación y montaje

Instalación de la cámara en una superficie plana

Coloque la unidad de la cámara sobre una superficie plana y limpia.

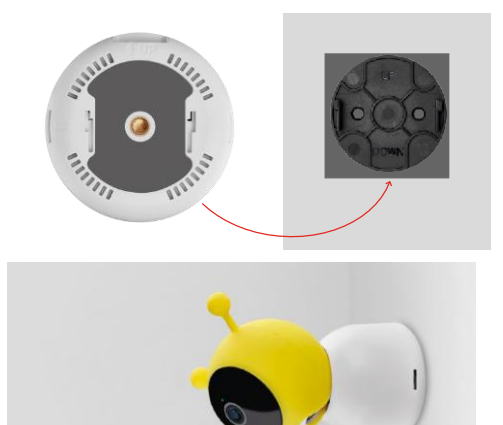

Instalación de la cámara en la pared

- 1. Utilice el soporte suministrado para colocarlo en el lugar deseado.
- 2. Fíjelo con los tornillos suministrados.
- 3. Instale la cámara en el soporte.

#### Emparejar un monitor con una cámara

Enciende la cámara y el monitor se conectará automáticamente.

Si la conexión falla, siga los pasos de emparejamiento que se indican a continuación. El emparejamiento está limitado por la distancia, así que asegúrate de que la distancia entre el monitor y la cámara no sea superior a 200 metros.

- En el monitor, pulse MENÚ y seleccione el icono de engranaje ...
- En Ajustes, seleccione Cámara y elija Cámara 1 o Cámara 2.
- Verás que el dispositivo no está emparejado:

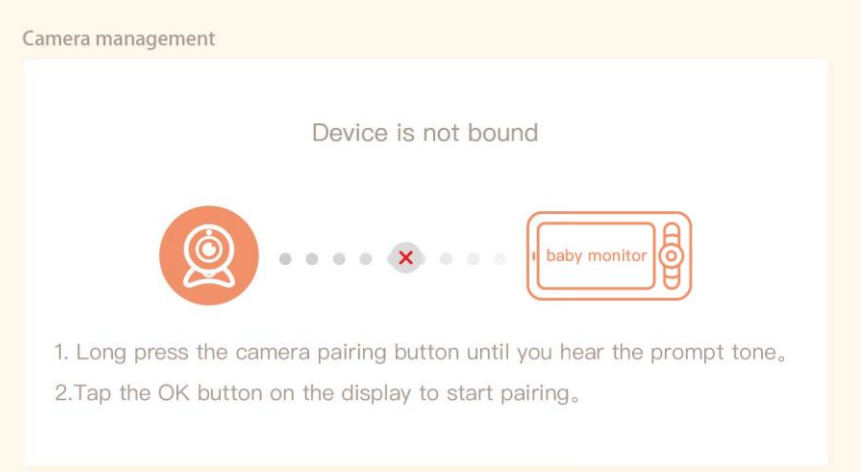

- Pulse OK en el monitor y el icono "X" entre la cámara y el monitor debería desaparecer $\mathsf{X}$ .
- Mantenga pulsado el botón con el micrófono grabado en la cámara hasta que oiga un tono de confirmación.
- El monitor identifica automáticamente la cámara y le indica que el dispositivo está emparejado:

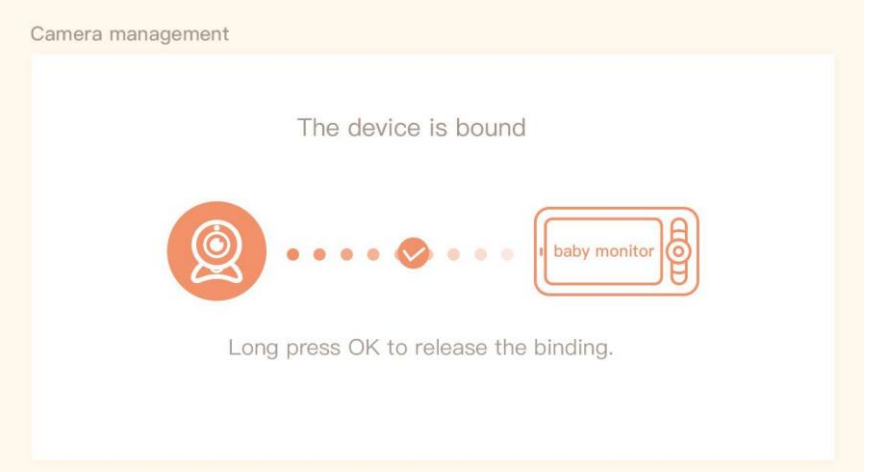

Se puede conectar una segunda cámara a un monitor. Si tiene dos cámaras conectadas, se mostrarán dos previsualizaciones en directo en el monitor simultáneamente.

#### Emparejamiento con una aplicación

Instalación de la aplicación EMOS GoSmart

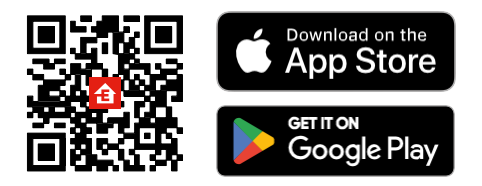

- La aplicación está disponible para Android e iOS a través de Google Play y App Store.
- Escanee el código QR para descargar la aplicación.

#### Pasos de la aplicación móvil EMOS GoSmart

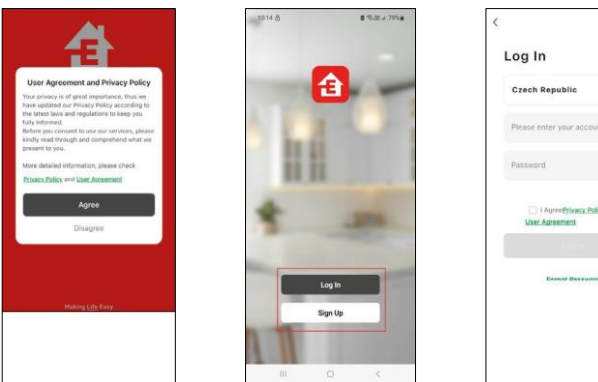

- 1. Abre la aplicación EMOS GoSmart, confirma la política de privacidad y haz clic en Acepto.
- 2. Seleccione la opción de registro.
- 3. Introduzca el nombre de una dirección de correo electrónico válida y elija una contraseña.
- 4. Confirme su consentimiento con la política de privacidad.
- 5. Seleccione Registro.

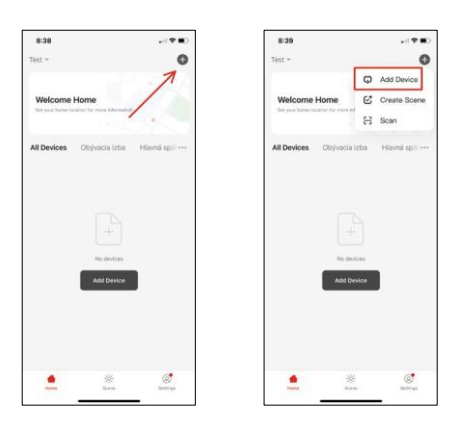

6. Seleccione Añadir dispositivo.

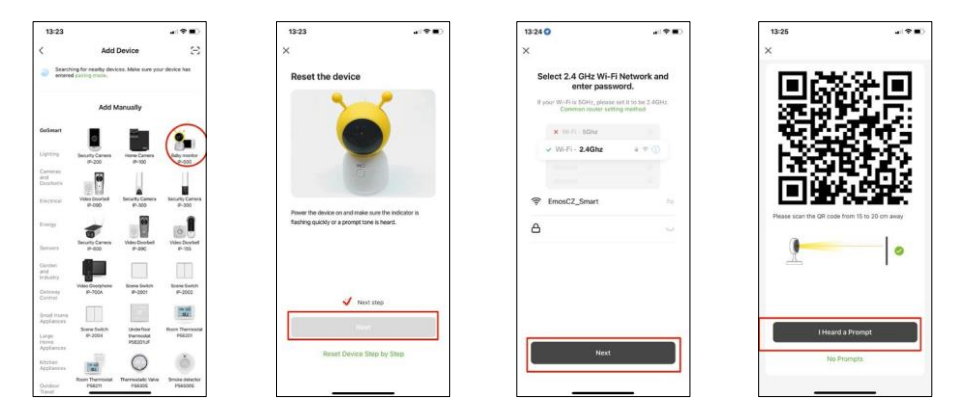

- 7. Seleccione la categoría de productos GoSmart y el vigilabebés IP-500.
- 8. Encienda el dispositivo enchufándolo a la corriente y asegúrese de que el LED de estado parpadea en rojo. Si el LED no parpadea, reinicie el dispositivo con el botón RESET.
- 9. Introduzca el nombre y la contraseña de su red Wi-Fi. Esta información permanece encriptada y se utiliza para permitir que la cámara se comunique con tu dispositivo móvil de forma remota.
- 10. Aparecerá un código QR en la pantalla de su dispositivo móvil.
- 11. Coloque el código QR delante del objetivo de la cámara.
- 12. Confirme que ha oído el pitido que indica que el emparejamiento se ha realizado correctamente.

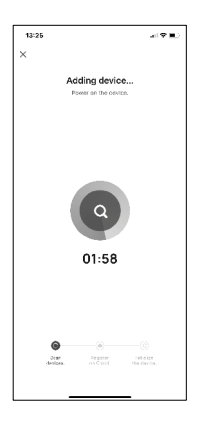

13. El dispositivo se buscará automáticamente.

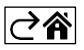

## <span id="page-9-0"></span>Controles y funciones

## Iconos e indicadores luminosos

Descripción de los iconos y controles de la aplicación

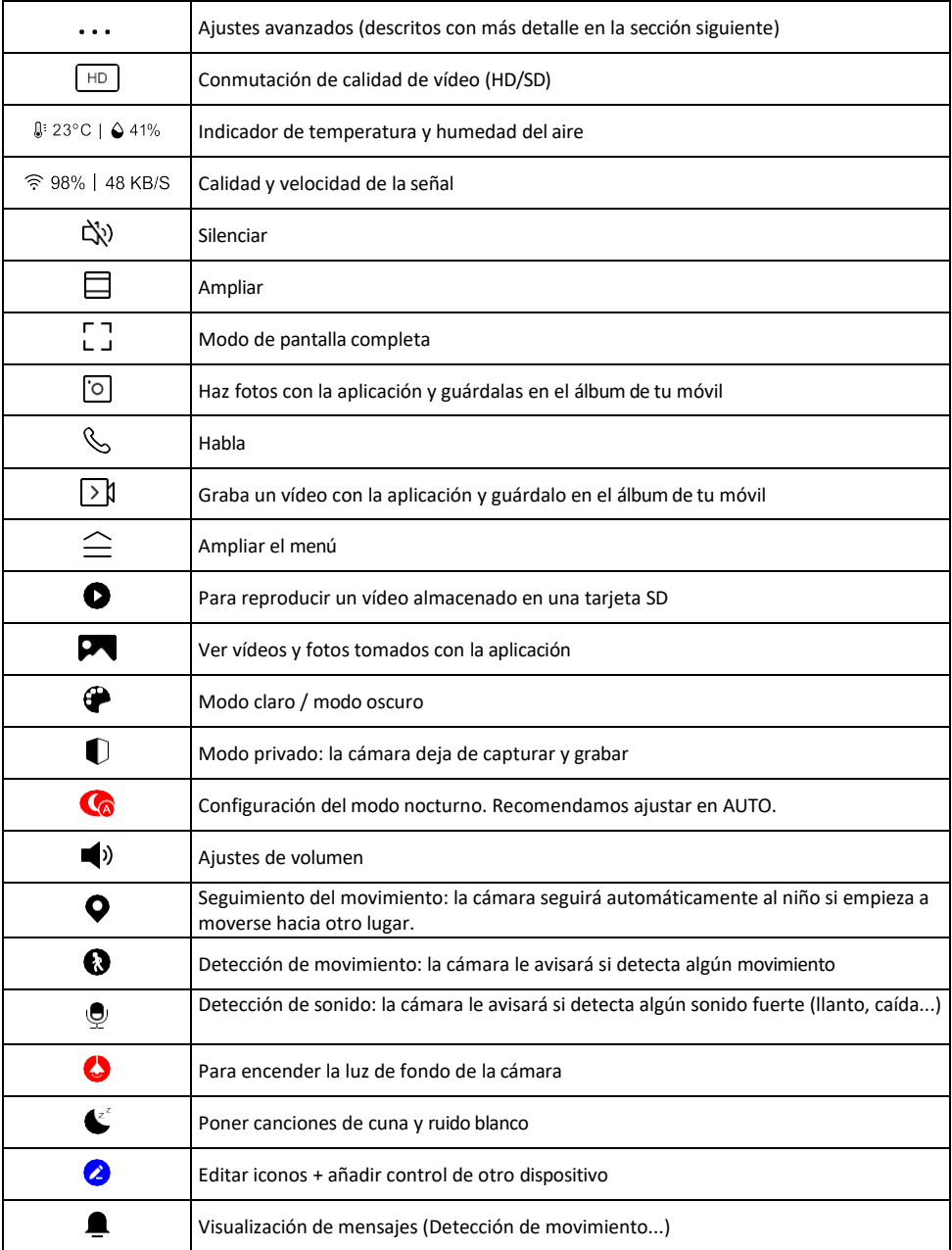

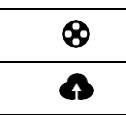

Gestionar y adquirir almacenamiento en la nube

#### Descripción de la configuración

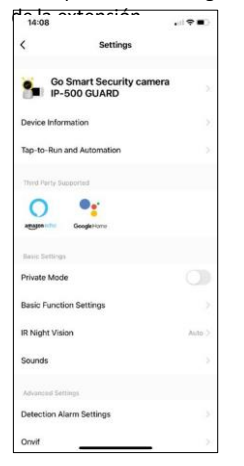

- $\frac{1}{\sqrt{100}}$  Información del dispositivo Información básica sobre el dispositivo y su propietario
	- Tap-to-Run y Automatización Ver escenas y automatizaciones asignadas al dispositivo. La creación de escenas es posible directamente en el menú principal de la aplicación en la sección

"Escenas". En el caso de un vigilabebés, podría tratarse por ejemplo de una automatización cuando se detecta el llanto de un bebé, de forma que el dispositivo activa una nana y pone en marcha la iluminación de colores de la cámara. El proceso de creación de esta automatización:

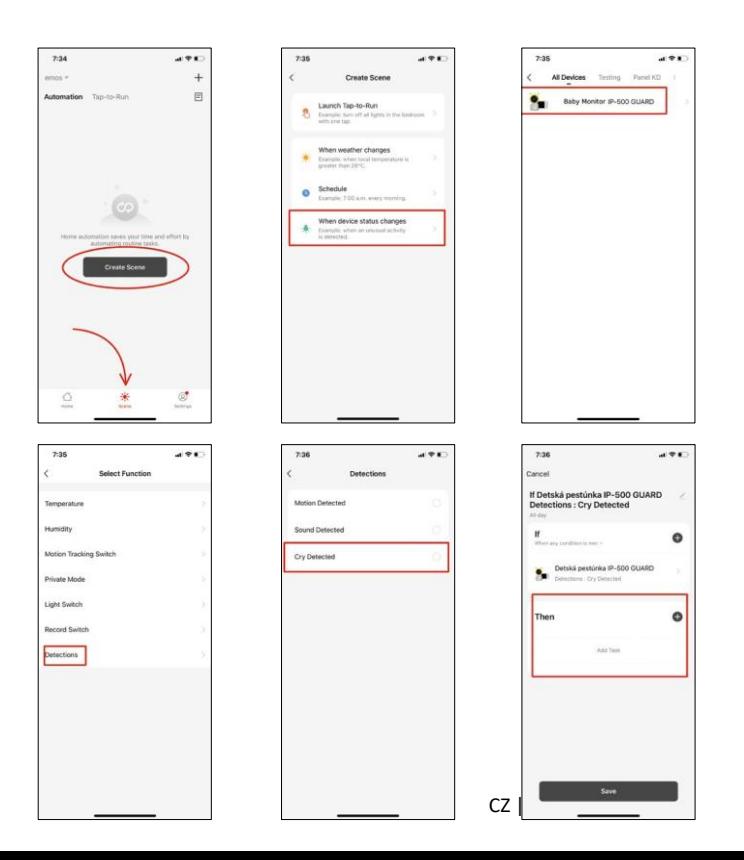

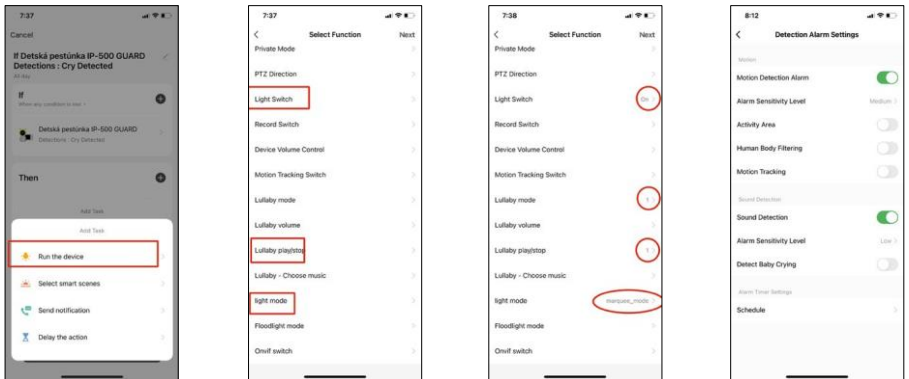

*\*Automatización activa sólo cuando la detección de sonido está activada.*

- Modo Privado Activa el modo privado cuando la cámara deja de capturar y grabar audio.
- Configuración de funciones básicas Opción para activar/desactivar funciones básicas del dispositivo como la rotación automática de la pantalla o la marca de agua con visualización de hora y fecha. Otro ajuste importante es la posibilidad de seleccionar la comunicación unidireccional o bidireccional.
- Visión nocturna IR Ajuste de la iluminación IR del dispositivo. La misma función gestiona la configuración del modo nocturno en el panel principal del dispositivo.
- Sonidos Ajuste el volumen del dispositivo.
- Configuración de la alarma de detección Configuración de la alarma. Opción para activar la detección del llanto del bebé, el seguimiento del movimiento y la detección de sonido.

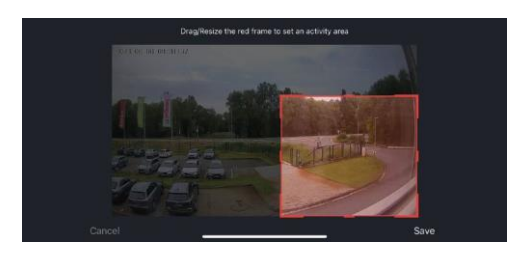

- Área de Actividad Establezca la zona en la que la cámara captará el movimiento. Por ejemplo, si su cámara está detectando una carretera no querrá que la cámara le avise de cada coche que pase, por lo que esta función le permite seleccionar la zona que será detectada por el sensor de movimiento.
- Filtrado del cuerpo humano Reconocimiento del contorno del cuerpo humano. Al activar esta función, el dispositivo no debe alertarte de cada movimiento, sino solo cuando reconozca el cuerpo humano.
- Onvif Activar/Desactivar función Onvif (Captura continua al sistema NVR).
- Almacenamiento en la nube: configuración del almacenamiento en la nube. La nube no se incluye con la cámara, pero puede adquirirse a través de la app.
- Notificación de desconexión: para evitar recordatorios constantes, se enviará una notificación si el dispositivo permanece desconectado durante más de 30 minutos.
- FAQ & Feedback Vea las preguntas más comunes junto con sus soluciones, además de la posibilidad de enviarnos una pregunta/sugerencia/feedback directamente a nosotros.
- Compartir dispositivo: comparte la gestión del dispositivo con otro usuario.
- Añadir a la pantalla de inicio: añade un icono a la pantalla de inicio de tu teléfono. Con este paso, usted no tiene que abrir el dispositivo a través de la aplicación cada vez, pero simplemente haga clic directamente en este icono añadido y que le llevará directamente a la vista de la cámara
- Actualización de dispositivos Actualización de dispositivos. Opción para activar las actualizaciones automáticas
- Retirar dispositivo Retirar y evaporar el dispositivo. Un paso importante si desea cambiar el propietario del

dispositivo. Después de añadir el dispositivo a la app, el dispositivo se empareja y no se puede añadir bajo otra cuenta.

Después de insertar la tarjeta SD en la cámara, aparecerán dos opciones más "Configuración de almacenamiento" y "Configuración de grabación" en esta configuración.

- Ajustes de almacenamiento Opción para formatear la tarjeta SD y mostrar la capacidad total, utilizada y restante de la tarjeta.
- Ajustes de grabación Activar la grabación en la tarjeta SD, seleccionar el modo de grabación (continua / si se graba sonido o movimiento), establecer el horario de grabación.

Descripción de los iconos y controles del monitor

Pulse MENÚ para visualizar el menú naranja.

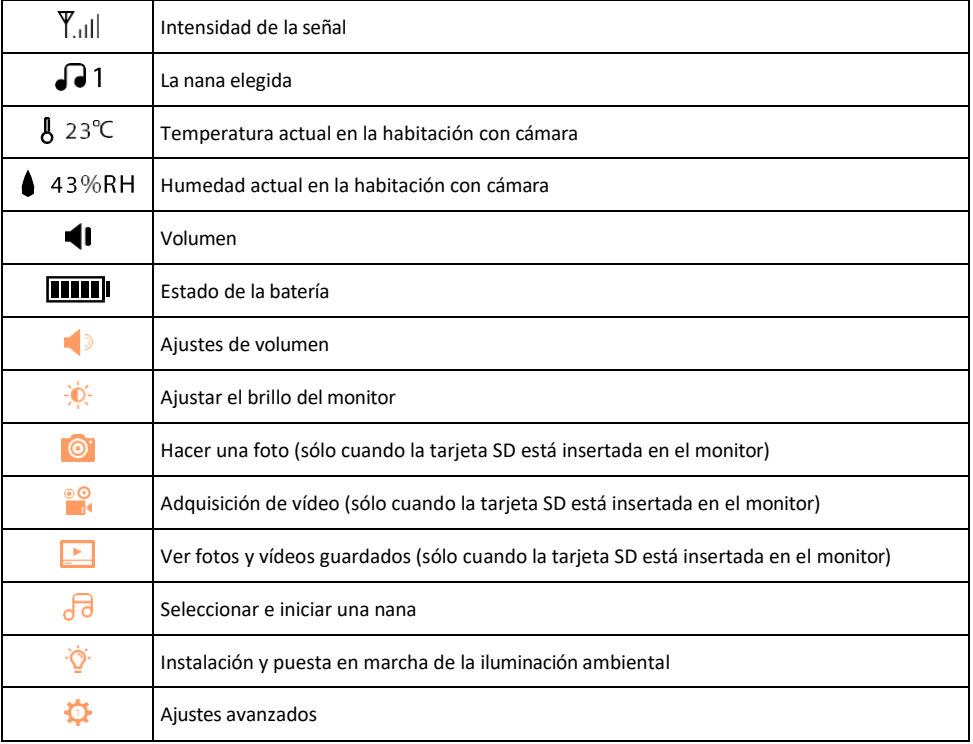

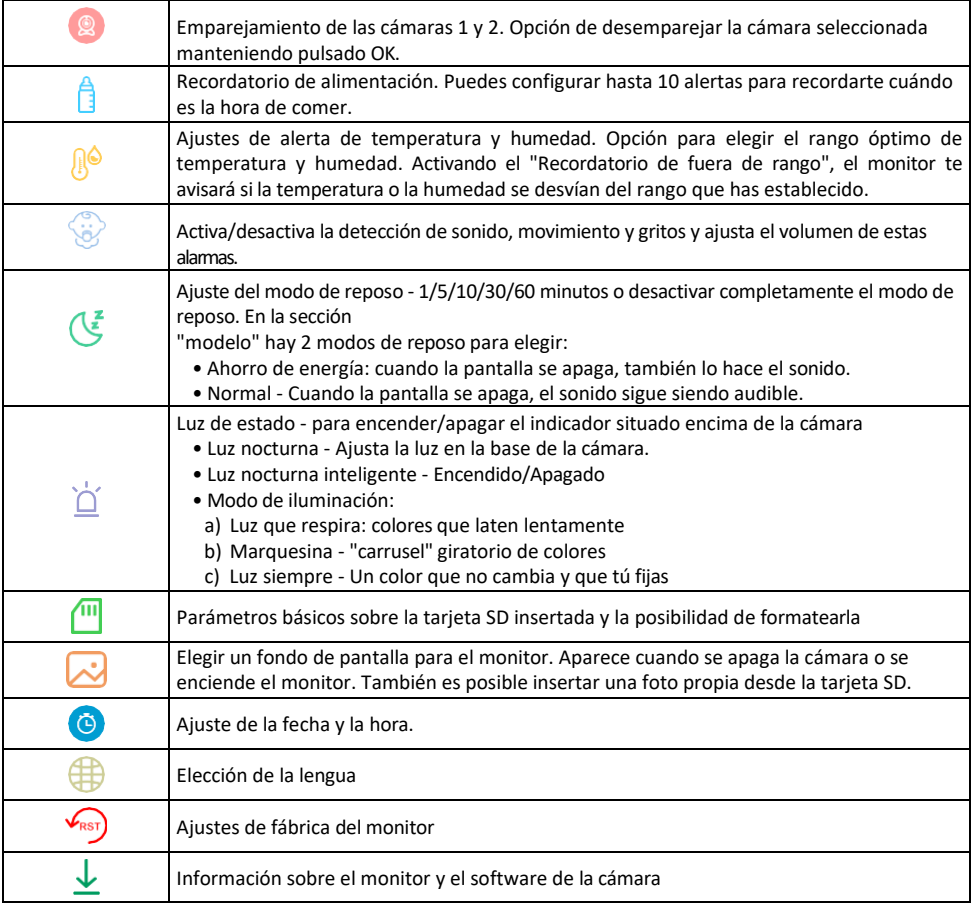

#### Grabación en tarjeta SD

Una de las funciones básicas del sistema de seguridad para el hogar es la función de grabación en tarjeta SD. La cámara admite tarjetas SD con un tamaño máximo de 128 GB en formato FAT32. Cuando la tarjeta SD está llena, las grabaciones se sobrescriben automáticamente.

Para activar la función de grabación, inserta la tarjeta SD en la ranura correspondiente de la parte inferior de la cámara. Siempre recomendamos formatear la tarjeta SD directamente en los ajustes avanzados de la app de la cámara. ß

Las grabaciones también pueden verse en la aplicación, en la sección "grabaciones". .

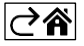

## <span id="page-15-0"></span>Preguntas frecuentes

No consigo emparejar los dispositivos. ¿Qué puedo hacer?

- Asegúrate de que utilizas una red Wi-Fi de 2,4 GHz y de que la señal es lo suficientemente fuerte.
- Permitir a la aplicación todos los permisos en la configuración
- Asegúrate de que utilizas la última versión del sistema operativo móvil y la última versión de la aplicación.

¿Cómo inclinar más la cámara hacia abajo?

- La cámara puede montarse en una pared o colocarse sobre una superficie plana.
- El paquete no incluye un soporte inclinable por razones de seguridad. Si necesita montar la cámara en una superficie atípica (barandilla de cuna), le recomendamos que compre un trípode o gorilla pod que pueda montarse en cualquier lugar e inclinarse en todas direcciones.

Ellos pueden oírme fuera, pero yo no puedo oír el sonido de fuera / Yo puedo oír el sonido de fuera, pero ellos no pueden oírme.

- Asegúrate de haber concedido todos los permisos a la aplicación, especialmente para el micrófono.
- La comunicación unidireccional también puede ser un problema. Si ves este icono en la parte inferior:  $\downarrow$ . significa que el dispositivo está configurado para comunicación unidireccional.
- Para solucionarlo, ve al menú "Ajustes de funciones básicas" y ajusta "Modo de conversación" a "Dos- -hablar por teléfono". Este menú se encuentra en los ajustes de extensión (consulte el capítulo "Descripción de los ajustes de extensión").
- El icono correcto para la comunicación bidireccional tiene este aspecto:  $\mathbb{Q}$

No recibo notificaciones, ¿por qué?

- Permitir a la aplicación todos los permisos en la configuración
- Activa las notificaciones en los ajustes de la aplicación (Ajustes -> Notificaciones de la aplicación).

¿Qué tarjeta SD puedo utilizar?

• Tarjeta SD con una capacidad máxima de almacenamiento de 128 GB y una clase de velocidad mínima de CLASE 10 en formato FAT32.

Cuando la memoria de la tarjeta SD está llena, ¿se sobrescriben automáticamente los registros más antiguos o el usuario tiene que borrarlos manualmente?

• Sí, los registros se sobrescriben automáticamente.

¿Quién puede utilizar el equipo?

- Las instalaciones siempre deben tener un administrador (propietario)
- El administrador puede compartir el dispositivo con el resto de miembros del hogar y asignarles derechos

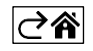